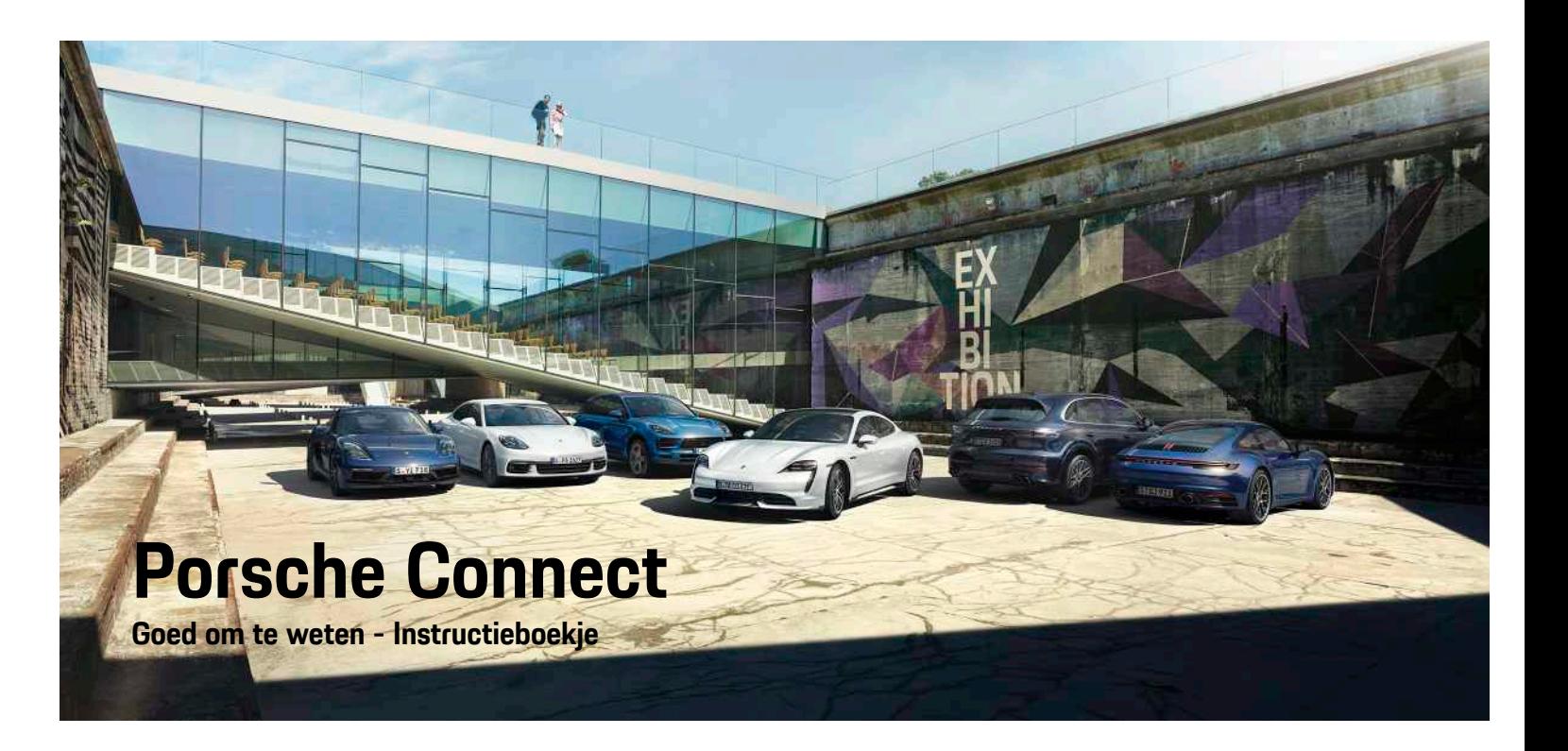

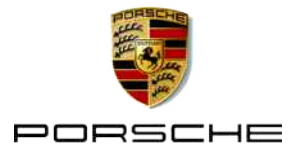

#### 06/2020

Porsche, het Porsche embleem, Panamera, Cayenne, Macan, Taycan, 911, 718, PCCB, PCM, PDK, PSM, PTM, Tequipment en overige aanduidingen zijn gedeponeerde handelsmerken van Dr. Ing. h. c. F. Porsche AG.

De teksten, afbeeldingen, grafieken en alle verdere inhoud van dit document zijn onderworpen aan de wettelijke bepalingen van het auteursrecht en eventuele andere rechten van het intellectuele eigendom. De beschermde inhoud van dit document mag zonder toestemming van de rechthebbende niet vermenigvuldigd, verspreid, weergegeven, openbaar toegankelijk gemaakt of op andere wijze gebruikt worden.

© Dr. Ing. h.c. F. Porsche AG Porscheplatz 1 D-70435 Stuttgart Germany

Apple, the Apple logo, Apple CarPlay, iPhone, iPod, iOS, Siri and other designations of Apple are trademarks of Apple Inc., registered in the U.S. and other countries. App Store is a service mark of Apple Inc., registered in the U.S. and other countries.

#### **Uitvoeringen**

Afwijkingen in uitvoering en techniek ten opzichte van de afbeeldingen en beschrijvingen in dit instructieboekje worden op grond van de voortdurende doorontwikkeling van de voertuigen en toepassingen uitdrukkelijk voorbehouden door Porsche. De uitvoeringsvarianten behoren niet altijd tot de standaardlevering of zijn afhankelijk van landuitvoeringen. Neem voor informatie over de inbouwmogelijkheden naderhand contact op met een Porsche dealer. Door verschillen in de wettelijke bepalingen in de diverse landen, kan de uitvoering van uw voertuig afwijken van de in dit instructieboekje beschreven uitvoering. Mocht uw Porsche

beschikken over voorzieningen die niet in dit instructieboekje zijn beschreven, dan zal de Porsche dealer u graag informeren over de correcte bediening en het onderhoud hiervan.

#### **Meer informatie over de diensten**

Uitgebreide informatie over de diensten kunt u vinden op internet onder www.porsche.com/connect.

#### **De gebruiksaanwijzing Porsche Connect**

De gebruiksaanwijzing Porsche Connect vormt geen vervanging voor het instructieboekje van de wagen. Meer informatie over uw wagen kunt u vinden in het instructieboekje van de wagen.

Neem met name de waarschuwingen en veiligheidsadviezen in acht.

#### **Waarschuwingen en symbolen**

In deze gebruiksaanwijzing worden verschillende soorten veiligheidsadviezen gebruikt.

**GEVAAR** Ernstig of dodelijk letsel

Als waarschuwingen uit de categorie "Gevaar" niet worden opgevolgd, leidt dit tot ernstig of dodelijk letsel.

**A WAARSCHUWING** Ernstig of dodelijk letsel mogelijk

Als waarschuwingen uit de categorie "Waarschuwing" niet worden opgevolgd, kan dit tot ernstig of dodelijk letsel leiden.

# **A** LET OP Minder ernstig of licht

letsel mogelijk

Als waarschuwingen uit de categorie "Let op" niet worden opgevolgd, kan dit tot minder ernstig of licht

#### letsel leiden.

**OPMERKING** Schade aan wagen mogelijk

Als waarschuwingen uit de categorie "Opmerking" niet worden opgevolgd, kan dit tot materiële schade aan de wagen leiden.

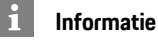

Aanvullende informatie wordt met "Informatie"

aangeduid.

- $\checkmark$  Voorwaarden waaraan moet zijn voldaan om een functie te kunnen gebruiken.
- $\blacktriangleright$  Instructie die u dient op te volgen.
- **1.** Instructies worden genummerd wanneer er meerdere stappen achter elkaar volgen.
- Instructies die u op het PCM dient op te volgen.
- > Verwijzing naar de plaats waar u meer informatie over een onderwerp kunt vinden.

## Inhoudsopgave

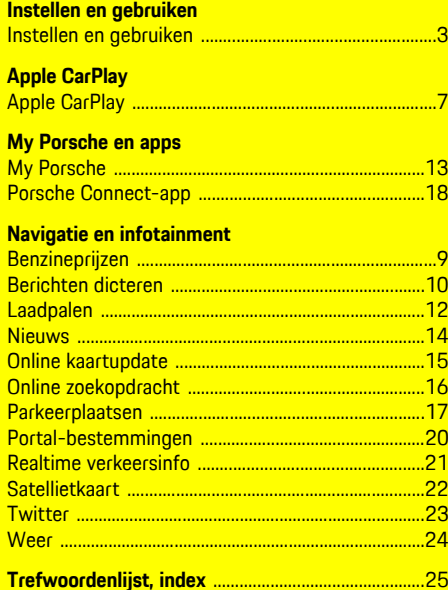

## <span id="page-4-0"></span>**Instellen en gebruiken**

Afhankelijk van model, land en uitvoering kunnen registratieprocessen en uitvoeringsvarianten van de Porsche Connect-diensten verschillen.

#### **Afleiding voorkomen**

Als u tijdens het rijden het PCM of andere componenten in de wagen bedient, bent u afgeleid van het verkeer en kunt u mogelijk niet op tijd op gevaarlijke situaties reageren. Voor uw eigen veiligheid zijn sommige functies alleen bij stilstand beschikbaar.

- $\blacktriangleright$  Bedien het multifunctionele stuurwiel, het infotainmentsysteem enzovoort alleen tijdens het rijden als de verkeerssituatie dat toelaat. Stop bij twijfel op een veilige plaats.
- $\blacktriangleright$  Bedien tijdens het rijden geen mobiele telefoon of andere mobiele apparatuur.
- $\blacktriangleright$  Telefoneer alleen handsfree.
- ► Tijdens het rijden mag u de knop niet tussen de stuurspaken door bedienen. Doet u dit wel, dan kunt u in geval van gevaar niet snel genoeg reageren.

## <span id="page-4-1"></span>**Registreren en activeren**

### <span id="page-4-3"></span>**Porsche ID-account activeren**

- $\blacktriangleright$  Het e-mailbericht voor de registratie bij My Porsche is ontvangen.
- **1.** Open My Porsche via de activatielink in de email om u bij My Porsche te registreren.
- **2.** Leg een wachtwoord en een beveiligingscode vast voor uw Porsche ID-account. Op de startpagina wordt uw voertuig weergegeven.
- **3.** Op de startpagina of in de app Porsche Connect wordt de 8-cijferige **koppelingscode**

weergegeven die u voor het gebruik van de Porsche Connect-diensten in uw voertuig nodig hebt.

**4.** Stuur voor het invoeren in het Porsche Communication Management (PCM) de koppelingscode in My Porsche via een sms naar het opgegeven mobiele nummer.

**- of -**

Noteer de koppelingscode.

#### $\ddot{ }$ **Informatie**

Als u geen registratiemail met de bijbehorende Porsche ID hebt ontvangen, neemt u contact op met uw Porsche dealer.

#### <span id="page-4-4"></span>**Diensten via My Porsche activeren**

U moet de Porsche Connect-diensten activeren voor u ze kunt gebruiken.

- **1.** Meld u met uw Porsche ID aan bij My Porsche. (De toegang bevindt zich afhankelijk van het land linksboven op de Porsche website.)
- **2.** Kies het tabblad **Diensten**. Beschikbare diensten worden weergegeven.
- **3.** Kies de dienst en activeer of configureer deze.

### **Informatie**

 $\mathbf i$ 

- Voor het gebruik van de geïntegreerde simkaart is in een aantal landen een verificatie van de klantidentiteit van rechtswege verplicht. Hiervoor moet vóór de activering van de Porsche Connect-diensten de klantidentiteit aan de hand van een identiteitsdocument worden gecontroleerd. De verificatie wordt uitgevoerd door een derde partij (IDnow) in de vorm van een videooproep.
- Raadpleeg voor meer informatie over de activering en personenverificatie ook de **Video's en instructieboekjes** evenals de **Vragen en antwoorden** op www.porsche.com/connect.

## <span id="page-4-5"></span>**Voertuig verbinden en koppelen**

#### **Dataverbinding via de geïntegreerde simkaart tot stand brengen (beschikbaarheid afhankelijk van het land)**

- <span id="page-4-2"></span>◆ De simkaartlezer bevat **geen** simkaart.
- **FCM-telefoon ingeschakeld. (SET**  $*$   $\rightarrow$ **Telefooninstellingen ▶ Telefoon ▶ PCM-telefoon inschakelen**)

Na het inschakelen van het contact wordt de dataverbinding automatisch tot stand gebracht.

## **Informatie**

Als geen dataverbinding tot stand kan worden gebracht, controleert u het volgende:

- PCM-telefoon is ingeschakeld.
- De omgeving van het voertuig heeft een goede netwerkdekking (geen punten zonder ontvangst).
- ► Start PCM zo nodig opnieuw op.

#### **Databundels tonen**

APPS **H** ► Databundels Er wordt informatie over het geboekte data-

pakket weergegeven.

#### <span id="page-5-1"></span>**Dataverbinding via externe simkaart tot stand brengen**

Een geplaatste externe simkaart deactiveert de werking van de geïntegreerde simkaart (beschikbaarheid afhankelijk van het land). Dit kan tot extra kosten voor de dataverbinding leiden (bijvoorbeeld als gevolg van dataroaming).

#### **OPMERKING**

Kans op beschadiging van het PCM door ondeskundig gebruik van simkaarten.

Als een simkaartadapter wordt gebruikt, bestaat het gevaar dat de simkaart door trillingen uit de adapter valt en delen van de kaart in het PCM blijven steken.

e Gebruik geen adapters voor simkaarten.

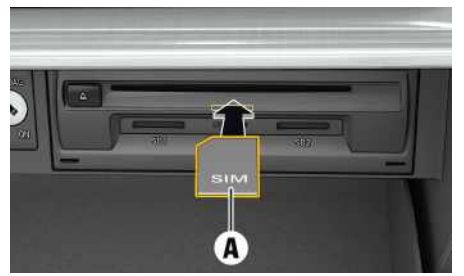

Afb. 1: Externe simkaart in het handschoenenkastje plaatsen en eruit verwijderen

**b** PCM-telefoon ingeschakeld. (SET **Telefooninstellingen ▶ Telefoon ▶ PCM-telefoon inschakelen**)

- **1.** Plaats de externe simkaart **A** (mini-simkaart, afmetingen: 25x15 mm). Het schuine hoekje moet naar linksvoor en de chip moet naar beneden wijzen.
- **2.** Simkaart **met** pincode:
	- **a.** Pincode van de externe simkaart invoeren en met **OK** bevestigen.
	- **b. Pincode opslaan** kiezen.
- **3.** Aanwijzing over het tot stand brengen van de dataverbinding bevestigen. De dataverbinding wordt tot stand gebracht.
- **4.** Om de externe simkaart te verwijderen, drukt u op de geplaatste kaart en verwijder de kaart.

## **Informatie**

Als geen dataverbinding tot stand kan worden gebracht, controleert u het volgende:

- PCM-telefoon is ingeschakeld.
- De externe simkaart heeft genoeg datavolume en is correct geplaatst.
- De externe simkaart is onbeschadigd en werkt goed.
- De APN-instellingen (internettoegang) zijn correct. U kunt de APN-instellingen bij de netwerkprovider opvragen.
- In het buitenland: dataroaming is op de externe simkaart toegestaan of in het PCM vrijgegeven.
- De omgeving van het voertuig heeft een goede netwerkdekking (geen punten zonder ontvangst).
- ► Start PCM zo nodig opnieuw op.

#### <span id="page-5-0"></span>**Gewenst toegangspunt voor externe simkaarten kiezen**

Als meerdere accesspoints beschikbaar zijn, verschijnt mogelijk de melding **Meerdere accesspoints** **(APN's) beschikbaar. Maak een keuze**. Er verschijnt een lijst met beschikbare access points (APN's).

- **1.** Kies het gewenste access point (APN).
- **2.** Als geen toegangspunt is geconfigureerd, vraag dan de APN-instellingen op bij uw mobieletelefoonprovider. Om de APN-instellingen te confi-

gureren, kiest u in de kopregel  $\boxtimes$  of  $\blacksquare$  $[afhankelijk$  van de verbindingsstatus)  $\blacktriangleright$  Opties

**E** ▶ Dataverbindingen ▶ Toegangspunt (APN) **configureren**.

#### <span id="page-5-2"></span>**Dataverbinding via externe wifi-hotspot tot stand brengen**

- ◆ De simkaartlezer bevat **geen** simkaart.
- b Voertuigen met geïntegreerde simkaart (beschikbaarheid afhankelijk van het land): PCM-

telefoon uitgeschakeld. (**SET**  $\cdot$   $\cdot$ **Telefooninstellingen ▶ Telefoon ▶ PCM-telefoon uitschakelen**)

- **1.** In de kopregel  $\mathbb{Z}$  of  $\mathbb{Z}$  afhankelijk van de verbindingsstatus) ▶ Opties **E** ▶ Wifi ▶ **WLAN-hotspot zoeken**
- **2.** Kies een wifi-hotspot zoeken (bijv. openbare hotspots of persoonlijke hotspots van mobiele telefoons) en voer de wifi-toegangsgegevens in PCM in. De invoer is hoofdlettergevoelig. De verbinding met de externe wifi-hotspot wordt tot stand gebracht.

#### <span id="page-5-3"></span>**Porsche ID in het PCM aanmelden**

Voor sommige diensten moet u een koppelcode in het PCM invoeren om uw persoonlijke instellingen van My Porsche op te roepen. De Porsche ID wordt via een koppelingscode aan het PCM gekoppeld.

#### **1.** APPS  $\mathbf{H}$  ▶ Opties  $\mathbf{E}$  ▶ Aanmelden

#### **2. Nieuwe Porsche ID koppelen**

#### **3.** Koppelcode invoeren.

> Zie hoofdstuk "[Registreren](#page-4-1) en activeren" op pagina [3.](#page-4-1)

Gebruiker wordt aangemeld. Symbool verschijnt in de kopregel.

## <span id="page-6-0"></span>**Configureren en gebruiken**

#### **Diensten via My Porsche gebruiken**

U kunt via My Porsche geactiveerde diensten configureren en gebruiken. (afhankelijk van het land)

- **1.** My Porsche oproepen. (De toegang bevindt zich afhankelijk van het land linksboven op de Porsche website.)
- **2.** Meld u aan met uw persoonlijke toegangsgegevens (Porsche ID en wachtwoord).
- **3.** Selecteer **Diensten**.

Nadere informatie over het gebruik van diensten: www.porsche.com/connect in acht nemen.

#### **Inhoud in het PCM bijwerken**

APPS  $\mathbf{H}$  ▶ Opties **E** ▶ Pagina herladen De inhoud van de aangeschafte diensten wordt bijgewerkt.

#### **Informatie over diensten weergeven**

**APPS**  $\mathbf{H}$  ▶ Opties **E** ▶ Diensteninformatie Informatie over de aangeschafte diensten en de betreffende contractduur wordt weergegeven.

#### <span id="page-6-1"></span>**Porsche ID in het PCM aanmelden**

- $\blacktriangleright$  Er is een Porsche Connect-gebruiker aangemaakt en aangemeld.
	- $APPS \nightharpoonup P$  (in de kopregel) De gebruiker wordt afgemeld.

#### **Informatie**

H

- De Porsche Connect-diensten (incl. Car Connect Services maar zonder Safety and Security Services) omvatten een gratis all in-gebruiksperiode die per dienstenpakket en land kan verschillen, maar minstens 3 maanden bedraagt. Uitgebreide informatie over de gratis all in-gebruiksperioden, de bijkomende kosten en beschikbaarheid van de afzonderlijke diensten in uw land vindt u online onder **www.porsche.com/connect** of bij uw Porsche dealer.
- Het gebruik van de Porsche Connect-diensten gebeurt afhankelijk van het land via de geïntegreerde simkaart of via een externe simkaart die geschikt is voor dataverkeer. Voor de externe simkaart moet u een apart contract met een mobiele provider afsluiten. Hieraan zijn kosten verbonden.
- Door de ontvangst van datapakketten via internet kan er sprake zijn van extra kosten, afhankelijk van het mobieletelefoontarief en verblijf in het buitenland. Een data-abonnement met een vast tarief wordt aangeraden.
- Beschikbaarheid, omvang en aanbieders van de diensten kunnen per land, modeljaar, toestel en tarief verschillen.

## **Onderwerpen**

Op de volgende pagina's vindt u de inhoud alfabetisch gesorteerd op onderwerp.

## <span id="page-8-0"></span>**Apple CarPlay**

Met **Apple CarPlay** zijn de apps van de iPhone in Porsche Communication Management (PCM) beschikbaar. Via de spraakherkenning Siri kunnen smsberichten worden verzonden en beantwoord, en kunnen spraakcommando's worden verwerkt.

## <span id="page-8-1"></span>**Apple CarPlay in PCM oproepen**

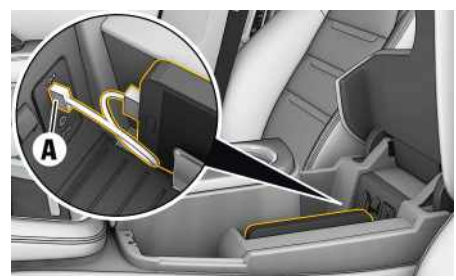

Afb. 2: USB-poort in de middenconsole

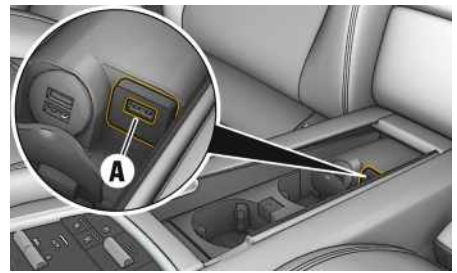

Afb. 3: USB-poort in de middenconsole achterin

- $\checkmark$  iPhone 7 of nieuwer, iOS 12.2 of hoger.
- $\checkmark$  Siri en Apple CarPlay zijn in de instellingen van de gebruikte iPhone geactiveerd.
- **1.** Sluit de iPhone aan op de USB-interface **A** in de middenconsole/middenconsole achterin.
- **2.** Bevestig de vraag of Apple CarPlay moet worden gebruikt. Beschikbare apps worden weergegeven. Apple CarPlay wordt opgeroepen.
- Om van een andere functie naar Apple CarPlay te gaan, kiest u **Apple CarPlay** .

## **Informatie**

- We raden aan dat u de nieuwste iOS-versie installeert.
- Er kunnen uitsluitend apps van de gebruikte iPhone worden weergegeven die door Apple Car-Play worden ondersteund. Voor informatie over de ondersteunde apps: www.apple.com/ios/carplay raadplegen.
- De weergegeven inhoud en functies binnen de functie Apple CarPlay worden uitsluitend door de aangesloten iPhone beschikbaar gesteld.
- Wanneer Apple CarPlay wordt gebruikt, worden actieve Bluetooth®-verbindingen (zoals voor telefonie, mediaweergave of nieuws) automatisch verbroken. Een ingestoken externe simkaart kan ondertussen niet worden gebruikt om te telefoneren.
- Voor sommige apps is een actieve gegevensverbinding nodig. Afhankelijk van het mobieletelefoontarief en in het bijzonder bij gebruik in het buitenland, kan er sprake zijn van extra kosten. Het gebruik van een data-abonnement met een vast tarief wordt aangeraden.

## <span id="page-8-2"></span>**Apple CarPlay met PCM bedienen**

Alle beschikbare apps kunnen via het touchdisplay, de draai-drukknop en de Terug-toets van het PCM worden bediend.

- e Om het hoofdmenu binnen de functie **Apple CarPlay** O op te vragen, de Home-knop op het touchdisplay van het PCM kiezen.
- Om naar de hoofdfuncties van PCM te gaan, selecteert u **Apple CarPlay** <sup>■</sup> **Porsche**.

**- of -**

 $\blacktriangleright$  Selecteer een willekeurige functie (bijvoorbeeld **MEDIA** ).

## <span id="page-8-3"></span>**Apple CarPlay via spraakherkenning Siri bedienen**

### **Siri starten**

- $\checkmark$  Siri is in de instellingen van de gebruikte iPhone geactiveerd.
- $\blacktriangleright$  Het contact en het PCM zijn ingeschakeld.
- $\angle$  Er wordt geen telefoongesprek gevoerd.
- $\angle$  ParkAssistent is niet actief.
- $\angle$  De spraakbediening van het PCM is niet actief.

## **Apple [CarPlay](#page-8-0)**

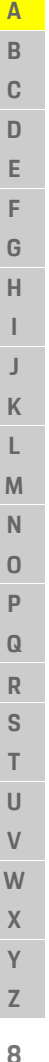

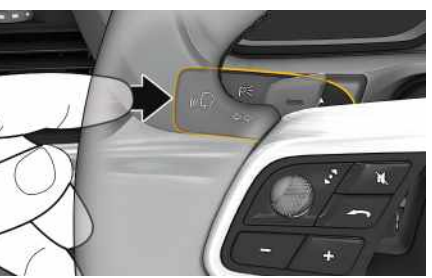

Afb. 4: Spraakbedieningstoets op de hendel

- **1.** Houd toets  $\mathbf{w} \bigodot \mathbf{v}$  op de hendel ingedrukt.
- **2.** Spreek het gewenste spraakcommando uit.

#### **Siri beëindigen**

- $\checkmark$  Spraakbediening is actief en wacht op een spraakcommando.
- **Druk toets**  $\mathbf{u} \bigodot \mathbf{v}$  **op de hendel in.** Er klinkt een dalend geluidssignaal.

#### $\mathbf{i}$ **Informatie**

Door kort op de toets  $\mathbb{Q}$  op de hendel te drukken, wordt de spraakherkenning van PCM geactiveerd.

### **Tussen Apple CarPlay en het gebruik van de iPhone als iPod wisselen**

<span id="page-9-0"></span>Als een aangesloten iPhone als iPod wordt verbonden, is Apple CarPlay niet beschikbaar. Via het apparaatbeheer kan tussen het gebruik van de iPhone als iPod en Apple CarPlay worden gewisseld.

**1.** Kies om apparaatbeheer te openen, in de

kopregel  $Z$  of  $\prod$  (afhankelijk van verbindingsstatus).

2. Kies **Koppelen E** van de gebruikte iPhone.

**Benzinepriizen** 

A

## <span id="page-10-0"></span>**Benzineprijzen**

Met de dienst **Brandstofprijzen** kunnen tankstations in de huidige omgeving, bij de bestemming of in een andere plaats in het Porsche Communication Management (PCM) worden weergegeven. Het geselecteerde tankstation kan als bestemming worden overgenomen en onder favorieten worden opgeslagen.

## **Benzineprijzen weergeven**

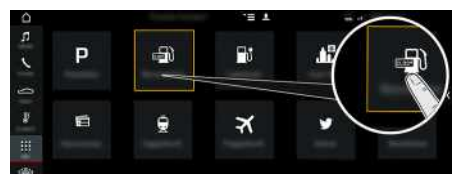

Afb. 5: Brandstofprijzen weergeven

- $\triangledown$  De dataverbinding is tot stand gebracht.
- $\checkmark$  Porsche Connect-diensten zijn in My Porsche geactiveerd.
	- > Zie hoofdstuk "Instellen en [gebruiken](#page-4-0)" op pagina [3](#page-4-0).
- 1. APPS **|拍 ►** Benzineprijzen
- **2.** Pictogram **ie →** Gewenste optie kiezen:
- **In de buur t** : geeft tankstations in de buur t van het voertuig aan.
- **Op de bestemming** : als de navigatie is ingeschakeld, worden tankstations rond de bestemming weergegeven.
- **In een andere plaat s** : er worden tankstations weergegeven die op een gewenste plaats liggen.
- **3.** Tankstation kiezen.

Informatie, zoals het telefoonnummer, wordt weergegeven.

**4.** Via **Routebegeleiding starten**  $\mathbb{E}$  de routebegeleiding naar het tankstation starten.

### **Instellingen wijzigen**

Er kunnen verschillende instellingen, zoals **Sorteringscriteria**(sortering van de tankstations op basis van afstand of prijs), worden geselecteerd.

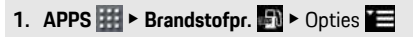

**2.** Gewenste instelling kiezen.

**A B C D E F G H I J K**

## <span id="page-11-0"></span>**Berichten dicteren**

Met de dienst **Berichten dicteren** kunt u een bericht opstellen op basis van spraakbesturing.

Deze dienst is niet in alle talen en op alle markten beschikbaar, en is afhankelijk van de gebruikte mobiele telefoon. Dienst is niet te gebruiken met Appleapparaten.

## <span id="page-11-2"></span>**Mobiele telefoon via Bluetooth® verbinden**

**A WAARSCHUWING** Gevaar voor ongevallen door gebruik van mobiele telefoons

Door een mobiele telefoon te gebruiken tijdens het rijden, wordt u afgeleid van het verkeer. U kunt dan de macht over het stuur verliezen.

e Telefoneer alleen handsfree.

## **A** WAARSCHUWING Gevaar voor

verwondingen

In gevarenzones zoals tankstations, brandstofdepots, chemische fabrieken en bij explosiewerkzaamheden moeten mobiele telefoons worden uitgeschakeld. Ze kunnen storingen veroorzaken in technische installaties.

- e Volg aanwijzingen, wettelijke voorschriften en plaatselijke restricties op.
- $\mathbf{i}$ **Informatie**

Een overzicht met compatibele mobiele telefoons is te vinden op de Porsche website voor uw land onder: Modellen ► Uw model (bijv. 911 Carrera) ► Catalogi  $\&$  brochures  $\blacktriangleright$  Via Bluetooth<sup>®</sup>.

#### <span id="page-11-3"></span>**Nieuwe mobiele telefoon verbinden**

- $\angle$  De Bluetooth®-functie van de mobiele telefoon is geactiveerd en zichtbaar voor andere toestellen.
- b De Bluetooth®-functie van het PCM is geactiveerd.

#### **1. PHONE** ► **Nieuwe telefoon zoeken**

- **2.** Kies de mobiele telefoon uit de lijst. Er wordt een 6-cijferige Bluetooth®-code gegenereerd en zowel in het PCM als in de mobiele telefoon getoond.
- **3.** Vergelijk de Bluetooth®-code in PCM en op uw mobiele telefoon met elkaar.
- **4.** Bevestig de Bluetooth®-code op de mobiele telefoon als deze met elkaar overeenkomen. Voer zo nodig de pincode van de externe simkaart in in PCM.

Als de telefoon met succes is verbonden, wordt de cijferinvoer (menu **KEYPAD** ) in het PCM weergegeven.

#### <span id="page-11-4"></span>**Mobiele telefoon (Windows®- of iOS-besturingssysteem) verbinden**

Bij mobiele telefoons met een Windows®- of iOSbesturingssysteem wordt aanbevolen de koppeling vanuit de mobiele telefoon te starten:

**1.** Zoek in het Bluetooth®-menu van de mobiele telefoon naar beschikbare toestellen. Om het PCM zichtbaar te laten zijn, moet in de kopregel  $\blacksquare$  of

worden geselecteerd (afhankelijk van de verbindingsstatus).

**2.** Kies PCM uit de lijst met beschikbare toestellen. De Bluetooth®-apparaatnaam van het PCM kan in

**Apparaatbeheer** onder Opties **E P** Bluetooth **P Bluetooth-naam** worden weergegeven.

### **Informatie**

- Afhankelijk van de Bluetooth®-ondersteuning van de verbonden mobiele telefoon kan ook de inhoud van het telefoonboek, de bellijsten en de berichten worden geopend. Bovendien kan na het parkeren van het voertuig een lopend gesprek op de mobiele telefoon worden overgezet en buiten het voertuig worden voortgezet als de mobiele telefoon deze functie ondersteunt.
- Een overzicht met compatibele mobiele telefoons is te vinden op de Porsche website voor het eigen land onder: Modellen > Uw model (bijvoorbeeld 911 Carrera) ► Catalogi & brochures ► Via Bluetooth®.

## <span id="page-11-1"></span>**Spraakbediening oproepen**

**A WAARSCHUWING** Belemmerde

spraakherkenning

De stem kan in stress-situaties anders klinken. Dit kan ertoe leiden dat de gewenste telefoonverbinding onder omstandigheden niet of niet snel genoeg tot stand komt.

- $\blacktriangleright$  Gebruik in noodgevallen geen spraakbediening.
- Voer het alarmnummer in via het touchdisplay.

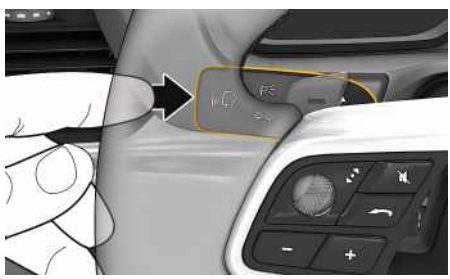

Afb. 6: Spraakbedieningstoets op de hendel

### **[Berichten](#page-11-0) dicteren**

**E F**

**I J**

**L**

**P**

**T**

#### **Spraakbediening starten**

- $\swarrow$  Contact is ingeschakeld.
- $\blacktriangleright$  Er wordt geen telefoongesprek gevoerd.
- $\angle$  De parkeerhulp is niet actief.
- **1.** Druk toets  $\mathbf{w} \bigodot \mathbf{v}$  op de hendel kort in.

Er klinkt een stijgend signaal en het symbool voor de spraakbediening verschijnt in het PCM.

**2.** Spraakcommando uitspreken.

#### **Spraakbediening beëindigen**

- $\checkmark$  Spraakbediening is actief.
- **P** Druk toets  $\omega$  op de hendel in. Er klinkt een dalend geluidssignaal.

#### **Verdere functies van de spraakbedieningstoets**

Met de toets  $\mathfrak{g} \mathbb{Q}$  op de hendel kunnen afhankelijk van de toepassing verschillende functies worden opgeroepen:

- Door kort indrukken gaat u naar het volgende deel van de melding.
- Door kort indrukken wordt een lopende dialoog afgebroken.
- Door langer op de toets te drukken, wordt de spraakherkenning Siri® geactiveerd.

#### **Informatie**

÷

- Navigatiemeldingen en verkeersberichten worden tijdens een dialoog niet doorgegeven.
- Bij een actieve spraakbediening kunnen lijstvermeldingen via de spraakbediening, via de draaidrukknop of via het touchdisplay worden geselecteerd.
- Als het spraakcommando niet wordt begrepen, reageert de spraakbediening met de vraag **Wat zegt u?** Het spraakcommando kan dan opnieuw worden uitgesproken.

#### **Instructies voor de communicatie met de spraakbediening**

Let bij de spraakbediening op de volgende punten:

- Spreek helder, duidelijk en met een normaal volume.
- Spreek harder bij een hogere snelheid.
- Spreek spraakcommando's gelijkmatig en zonder lange pauzes uit.
- Spreek niet wanneer de spraakbediening een melding geeft.
- Maak zo min mogelijk storende geluiden, bijvoorbeeld door het sluiten van portieren, ruiten en het schuifdak.
- Spreek commando's alleen uit als bestuurder, omdat de microfoon naar de kant van de bestuurder is gericht.

## <span id="page-12-0"></span>**Berichten dicteren en voorlezen**

Met de dienst **Berichten dicteren** kunt u bijvoorbeeld sms-berichten of e-mails dicteren; binnenkomende berichten kunnen door het PCM worden weergegeven.

 $\angle$  Telefoon is met het PCM verbonden.

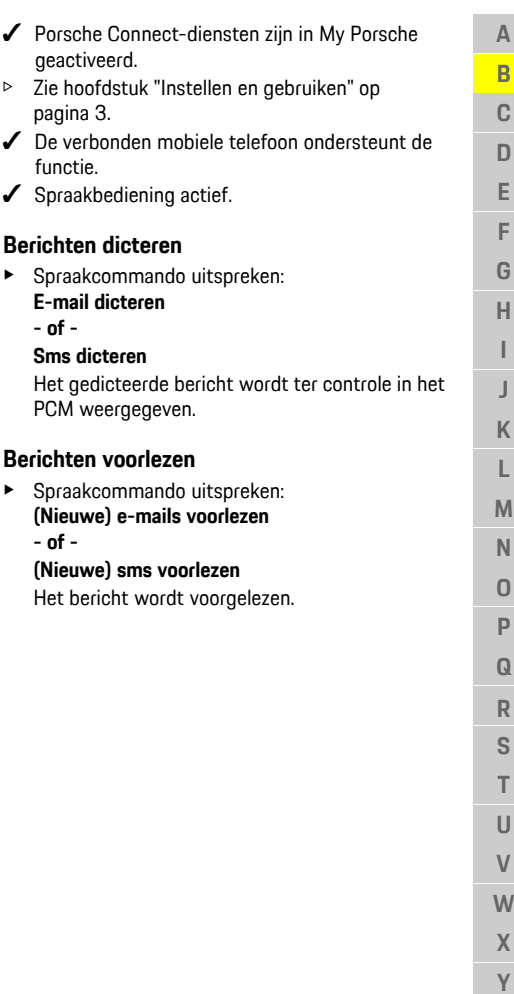

### **[Laadpalen](#page-13-0)**

**A B C D E F G H**

## <span id="page-13-0"></span>**Laadpalen**

Met de dienst **Laadpalen** kunnen laadpalen in de huidige omgeving, bij de bestemming of in een andere plaats in het Porsche Communication Management (PCM) worden weergegeven. De geselecteerde laadpaal kan als bestemming worden overgenomen en onder favorieten worden opgeslagen.

## **E-tankstations weergeven**

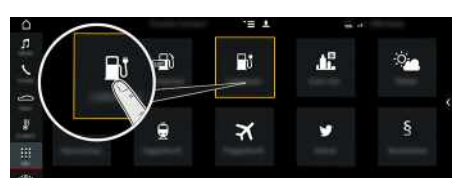

Afb. 7: E-tankstations weergeven

- $\angle$  E-Hybrid-voertuig.
- $\angle$  De dataverbinding is tot stand gebracht.
- $\checkmark$  Porsche Connect-diensten zijn in My Porsche geactiveerd.
	- > Zie hoofdstuk "Instellen en [gebruiken](#page-4-0)" op pagina [3](#page-4-0).

### 1. APPS  $\mathbf{H}$   $\triangleright$  Laadpalen

- **2.** Pictogram **EX** Bewenste optie kiezen:
- **In de buurt**: geeft laadpalen in de buurt van het voertuig aan.
- **Op de bestemming**: als de navigatie is ingeschakeld, worden er laadpalen rond de bestemming weergegeven.
- **In een andere plaats**: er worden laadpalen weergegeven die op een gewenste plaats liggen.
- **3.** E-tankstation kiezen.

Er wordt informatie zoals de beschikbaarheid van de laadpaal en tariefinformatie weergegeven.

- **4.** E-tankstation via het pictogram **to** op afstand of beschikbaar E-tankstation sorteren.
- **5.** Via **Routebegeleiding starten de** routebegeleiding naar het E-tankstation starten.

### **Instellingen wijzigen**

Er kunnen verschillende instellingen, zoals sorteercriteria (bijvoorbeeld sortering van de laadpalen op basis van afstand), worden geselecteerd.

- 1. APPS  $\mathbf{H} \triangleright$  Laadpalen  $\mathbf{F}$   $\triangleright$  Opties
- **2.** Gewenste instelling kiezen.

## **My [Porsche](#page-14-0)**

<span id="page-14-0"></span>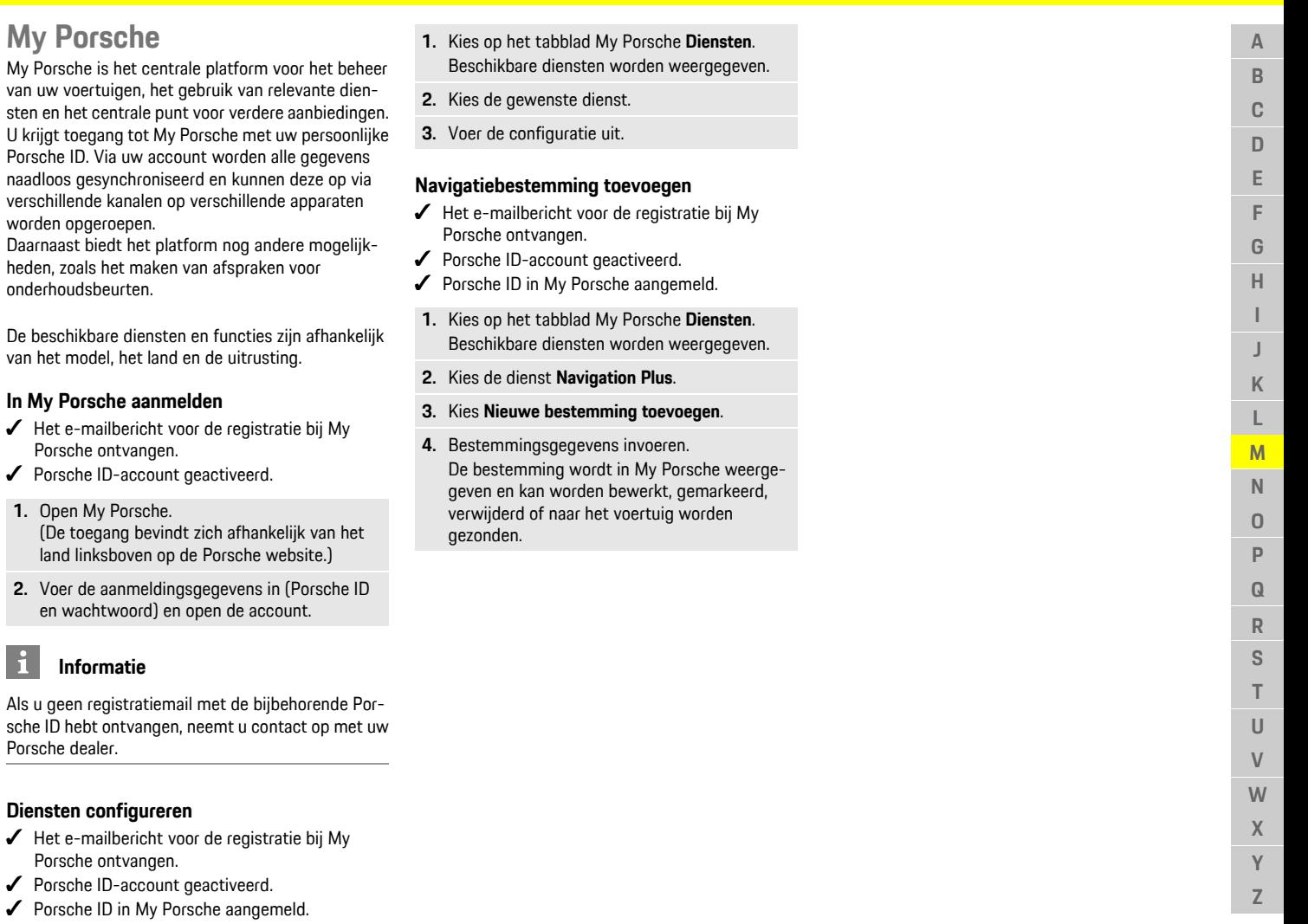

<span id="page-14-3"></span>My Porsche is

<span id="page-14-1"></span>van het model

**1.** Open My

<span id="page-14-2"></span> $\mathbf{i}$ 

### **[Nieuws](#page-15-0)**

**A B C**

## <span id="page-15-0"></span>**Nieuws**

Met de dienst **Nieuws** kunnen geselecteerde nieuwsfeeds (nieuwskanalen) waarin u geïnteresseerd bent in het Porsche Communication Management (PCM) worden weergegeven. Door de spraakbediening kunnen nieuwsberichten door het PCM worden voorgelezen.

## <span id="page-15-2"></span>**Nieuws in My Porsche configureren**

Standaard zijn in het PCM vijf nieuwsfeed-kanalen voorgedefinieerd. Andere nieuwsfeeds kunnen afzonderlijk via My Porsche worden toegevoegd.

#### **1.** My Porsche oproepen.

(De toegang bevindt zich afhankelijk van het land linksboven op de Porsche website.)

- **2.** Meld u aan met uw persoonlijke toegangsgegevens (Porsche ID en wachtwoord).
- **3. Diensten beheren ▶ Nieuws ▶ Nieuws configureren**
- **4.** Gewenste optie kiezen:
- **Nieuw**  $\bullet$  : voegt nieuwe nieuwsfeeds aan de lijst toe.
- **Zoeken e.** zoekt in de nieuwslijst naar afzonderlijke nieuwsfeeds.
- **Wissen** : verwijdert afzonderlijke nieuwsfeeds uit de lijst.
- Stift-symbool : reeds toegevoegde nieuwsfeeds worden bewerkt.

#### **Nieuwe news-feeds toevoegen**

#### **1. Nieuw** kiezen.

**2.** URL van een nieuwsportal in het invoerveld invoeren.

Suggesties voor news-feeds worden in een lijst weergegeven.

**3.** Nieuwsfeed verder configureren (beschrijving nieuwsfeed invoeren) en vervolgens **Opslaan** kiezen.

## <span id="page-15-1"></span>**Nieuws in het PCM bedienen**

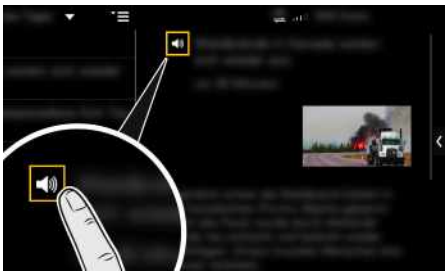

Afb. 8: Spraakfunctie voor nieuws gebruiken

- $\angle$  De dataverbinding is tot stand gebracht.
- $\swarrow$  Porsche Connect-diensten zijn in My Porsche geactiveerd.
- $\checkmark$  Voer de koppelingscode in het PCM in.
- > Zie hoofdstuk "Instellen en [gebruiken](#page-4-0)" op pagina [3](#page-4-0).
- **1.** Apps  $\overline{H}$   $\triangleright$  Nieuws  $\overline{H}$  kiezen.
- **2.** Kies via de titelregel **Snelkoppelingen** het nieuwskanaal.
- **3.** Nieuwsartikel uit de lijst kiezen.

Het artikel wordt in het interactiegedeelte rechts weergegeven.

**4.** Via het luidsprekerpictogram **KI** kan de tekst met de spraakfunctie worden voorgelezen.

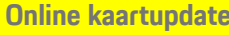

<span id="page-16-0"></span>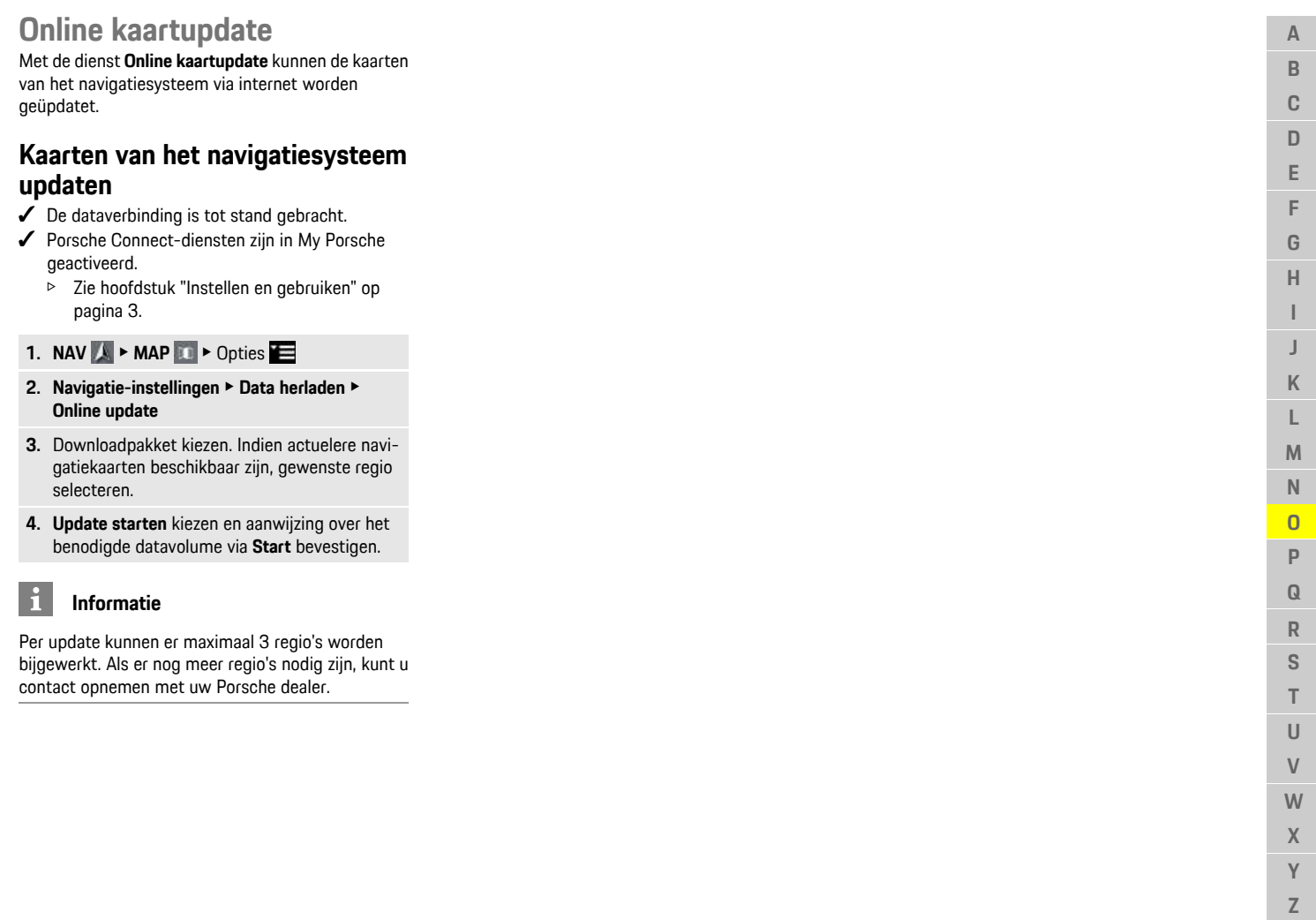

 $\mathsf Z$ 

**A B C D E F G H I J K L M N O P Q R S T U V W X**

# <span id="page-17-0"></span>**Online zoekopdracht**

Met de dienst **Online zoekopdracht** kunnen bestemmingen worden gezocht op internet (zoals restaurants of winkels op de plaats van bestemming). De zoekresultaten bieden naast naam en adres ook andere informatie, zoals telefoonnummer en openingstijden.

### **Speciale bestemmingen zoeken op internet**

- $J$  Dataverbinding tot stand gebracht.
- $\blacktriangleright$  Porsche Connect-diensten in My Porsche geactiveerd.
	- > Zie hoofdstuk "Instellen en [gebruiken](#page-4-0)" op pagina [3](#page-4-0).
- **1. NAV**  $\rightarrow$  **DEST**  $\rightarrow$  **Online** zoekactie
- **2.** Voer een zoekterm in (zoals plaats, straat, naam).
- **3.** Gewenste vermelding uit de lijst met voorstellen kiezen.
- **4.** Om de routebegeleiding naar de gekozen bestemming te starten, **Routebegeleiding starten kiezen.**

**A B C D E F G H I J K L M N O P Q R S T U V W X**

## <span id="page-18-0"></span>**Parkeerplaatsen**

Met de dienst **Parkeerplaatsen** kunnen vrije parkeerplaatsen bijvoorbeeld op de bestemming worden gezocht en in het Porsche Communication Management (PCM) worden weergegeven.

## **Parkeerplaatsen weergeven**

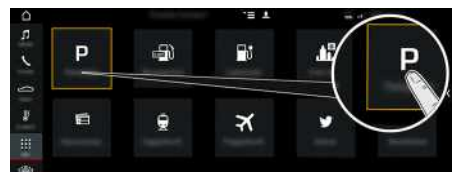

- Afb. 9: Parkeerplaatsen weergeven
- $J$  Dataverbinding tot stand gebracht.
- $\angle$  Porsche Connect-diensten in My Porsche geactiveerd.
	- > Zie hoofdstuk "Instellen en [gebruiken](#page-4-0)" op pagina [3](#page-4-0).

#### 1. APPS **H** > Parkeerplaatsen

- **2.** Pictogram  $\blacksquare$   $\blacktriangleright$  Gewenste optie kiezen:
- **In de buurt**: geeft parkeerplaatsen in de buurt van het voertuig aan.
- **Op de bestemming**: als de navigatie is ingeschakeld, worden er parkeerplaatsen rond de bestemming weergegeven.
- **In een andere plaats**: er worden parkeerplaatsen weergegeven die op een gewenste plaats liggen.

#### **3.** Parkeerplaats kiezen.

Informatie, zoals het parkeertarief en de openingstijden, wordt weergegeven.

- **4.** Parkeerplaatsen via het pictogram stand sorteren.
- **5.** Via **Routebegeleiding** starten **1** de routebegeleiding naar de parkeerplaats starten.

#### **Instellingen wijzigen**

- 1. **APPS**  $\overline{H}$  **> Parkeerplaatsen**  $\bullet$   $\bullet$  Opties
- **2.** Gewenste instelling kiezen.

## **Porsche [Connect-app](#page-19-0)**

# <span id="page-19-0"></span>**Porsche Connect-app1**

De afhankelijk van het land beschikbare app biedt de mogelijkheid om de mobiele telefoon met het voertuig te verbinden. Daardoor kunnen voertuigspecifieke gegevens direct via de smartphone worden opgeroepen en geselecteerde instellingen in het voertuig via de app worden geïmplementeerd.

**WAARSCHUWING** Instellen en bedienen tijdens het rijden

Als u tijdens het rijden de app instelt en bedient, kan uw aandacht van het verkeer worden afgeleid. U kunt de macht over het stuur verliezen.

▶ Voer bediening en instellingen alleen uit als de wagen stilstaat.

Bijv. persoonlijke POI's (Points of Interest), bestemmingen uit het adresboek of agenda-items kunnen van de mobiele telefoon naar het PCM worden overgedragen.

## <span id="page-19-1"></span>**App instellen en gebruiken**

#### <span id="page-19-3"></span>**Porsche ID in de app aanmelden**

- **1.** Kies bij het starten van de app **Aanmelden of registreren**.
- **2.** Voer de Porsche ID en het wachtwoord in.
- **3.** Kies **Aanmelden**.

#### <span id="page-19-4"></span>**App via wifi met het PCM verbinden**

- $\blacktriangleright$  App op de mobiele telefoon geïnstalleerd (download de app in de Apple App Store of Google® Play Store).
- $\swarrow$  App gestart.
- $\angle$  Wifi-functie van de mobiele telefoon is geactiveerd.
- $\checkmark$  Wifi-functie van het PCM is geactiveerd.

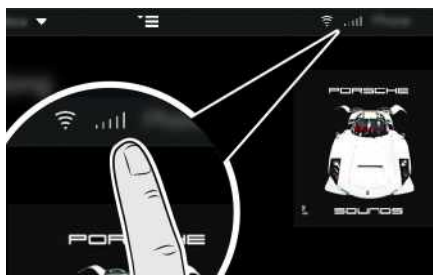

Afb. 10: Apparaatbeheer oproepen

- Wifi-toegangsgegevens van het PCM weergeven en de wifi-verbinding tussen de mobiele telefoon en het PCM tot stand brengen:
	- **a.** In de kopregel  $\mathbb{Z}$  of  $\mathbb{Z}$  of  $\mathbb{Z}$  (afhankelijk van de verbindingsstatus) ▶ Opties **Voertuighotspot** kiezen.

**Hotspot-naam** en **wachtwoord** van het PCM worden weergegeven.

**b.** Voer in de wifi-instellingen van de mobiele telefoon de wifi-toegangsgegevens van het PCM in.

### **App-inhoud in het PCM oproepen**

e **APPS** kiezen. Beschikbare inhoud van de app wordt weergegeven.

١i **Informatie**

#### Omdat via de app de toegang tot voertuigspecifieke gegevens en andere functies mogelijk wordt gemaakt, wordt u aangeraden deze gegevens tegen onbevoegde toegang te beschermen. Het gebruik van de app kan eventueel extra kosten bij uw mobiele provider veroorzaken, omdat de gegevens via het mobiele netwerk worden verzonden.

## <span id="page-19-2"></span>**Navigatiebestemming en agendaitem naar het PCM overdragen**

- $\blacktriangleright$  App met het PCM verbonden.
- **1.** Kies in de app een navigatiebestemming of agenda-item.
- **2.** Neem de bestemming over via het pictogram

#### **in** in de lijst met favorieten **Mijn bestemmingen**.

Items die al in de lijst met favorieten zijn opgenomen, worden met een vinkje gemarkeerd.

- **3.** Als de app met het PCM is verbonden, wordt de inhoud van de lijst favorieten **Mijn bestemmingen** naar het PCM overgedragen. Eventueel moet de weergave in het PCM onder **Apps** handmatig worden bijgewerkt.
- **4.** Apps **H** ► Mijn bestemmingen of Agenda kiezen.
- **5.** Routebegeleiding naar de overgedragen bestemming starten.

**A B C D**

#### 1. Aanduidings- en functiewijzigingen voorbehouden

<span id="page-20-0"></span>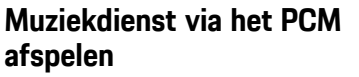

- ✔ Afzonderlijke app van de muziekdienst gedownload of muziekdienst geregistreerd. Lees de informatie van de aanbieder van de muziekdienst.
- $\swarrow$  App met het PCM verbonden.

**Apps Ex**  $\triangleright$  Gewenste muziekdienst kiezen.

#### $\mathbf{h}$ **Informatie**

In het menu **MEDIA** kunnen onder MyMusic onder andere de door de gebruiker opgestelde afspeellijsten en offline opgeslagen nummers worden afgespeeld.

## **[Portal-bestemmingen](#page-21-0)**

## **A B C D E F G H I J K L M N O P Q R S T U V W X**

## <span id="page-21-0"></span>**Portal-bestemmingen**

Met de dienst **Portal-bestemmingen** kunnen vooraf in My Porsche opgeslagen bestemmingen aan het voertuig worden doorgegeven.

## <span id="page-21-2"></span>**Portal-bestemmingen in My Porsche configureren**

- **1.** My Porsche oproepen. (De toegang bevindt zich afhankelijk van het land linksboven op de Porsche website.)
- **2.** Meld u aan met uw persoonlijke toegangsgegevens (Porsche ID en wachtwoord).
- **3.** Diensten beheren ▶ Portal-bestemmingen ▶ **Portal-bestemmingen configureren.**
- **Nw** : voegt nieuwe bestemmingen toe.
- **Zoeken** : zoekt naar afzonderlijke bestemmingen.
- **Verwijderen** : verwijdert afzonderlijke bestemmingen uit de lijst.
- **Stift-symbool b**: hiermee bewerkt u portalbestemmingen die al zijn toegevoegd.

#### **Nieuwe bestemming toevoegen:**

- **1.** Selecteer Nw
- **2.** In het zoekveld naam, adres of plaats invoeren en bevestigen.
	- Er worden mogelijke bestemmingen aangegeven.
- **3.** Selecteer Bestemming uit lijst **> opslaan**. De gekozen bestemming wordt opgeslagen.

## <span id="page-21-1"></span>**Portal-bestemmingen in het PCM bedienen**

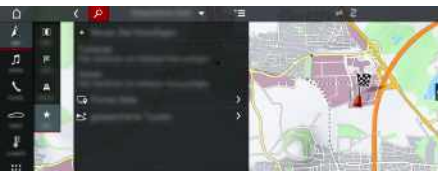

Afb. 11: Portalbestemmingen oproepen

 $\triangledown$  Dataverbinding tot stand gebracht.

- $\sqrt{\phantom{a}}$  Porsche Connect-diensten in My Porsche geactiveerd.
- $\swarrow$  Koppelingscode in het PCM ingevoerd.
	- > Zie hoofdstuk "Instellen en [gebruiken](#page-4-0)" op pagina [3](#page-4-0).

### **1. NAV**  $\triangleright$  **FAV**  $\rightarrow$  **kiezen**

**2. Opgeslagen bestemmingen ▶ Portalbestemmingen**

De in My Porsche opgeslagen portal-bestemmingen worden weergegeven.

- **3.** Bestemming kiezen en vervolgens **Routebegeleiding starten**.
- **4.** Via Opties **E** ► Lijst bijwerken kan de lijst van Portalbestemmingen worden geüpdatet

**Y Z**

## <span id="page-22-0"></span>**Realtime verkeersinfo**

Met de dienst **Realtime verkeersinfo** wordt de actuele verkeerssituatie in de kaartweergave van het Porsche Communication Management (PCM) met kleuren aangegeven.

## **Realtime verkeersinformatie weergeven**

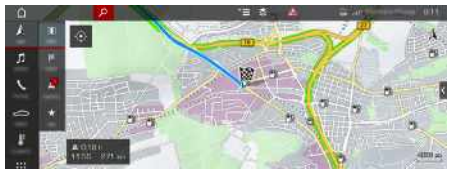

Afb. 12: Verkeerssituatie in kaartweergave gemarkeerd

De volgende informatie over de verkeersdoorstroming wordt weergegeven:

- Groene lijnen: Vrije verkeersstroom
- Oranje lijnen: Langzaam rijdend verkeer
- Rode lijnen: file
- $\swarrow$  De dataverbinding is tot stand gebracht.
- ◆ Porsche Connect-diensten zijn in My Porsche geactiveerd.
	- > Zie hoofdstuk "Instellen en [gebruiken](#page-4-0)" op pagina [3](#page-4-0).
- **1. NAV** ▶ **MAP e** ▶ Pictogram  $\leq$  (in de kopregel)

#### **2. Online verkeer** kiezen.

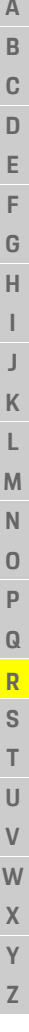

 $\overline{A}$ 

## **[Satellietkaart](#page-23-0)**

## <span id="page-23-0"></span>**Satellietkaart**

De dienst **Satellietkaart** maakt een uitgebreide kaartweergave mogelijk. **Satellietkaart** geeft satellietgegevens van gebouwen en terreinen als luchtopnames weer.

## **Satellietkaart activeren**

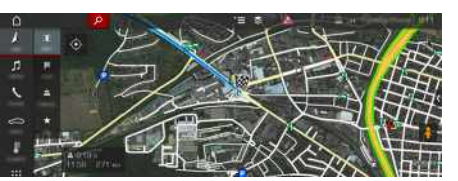

Afb. 13: Satellietkaart

- $\checkmark$  Dataverbinding tot stand gebracht.
- $\blacktriangleright$  Porsche Connect-diensten in My Porsche geactiveerd.
	- > Zie hoofdstuk "Instellen en [gebruiken](#page-4-0)" op pagina [3](#page-4-0).
- **1. NAV**  $\triangleright$  **MAP**  $\cdot\cdot$  **Pictogram** (in de kopregel)
- **2.** Kies de **satellietkaart**.

**A**

## <span id="page-24-0"></span>**Twitter**

Met de dienst **Twitter** kunnen tweet-sjablonen uit het Porsche Connect-portal met voertuiggegevens, zoals de huidige locatie, worden gecombineerd en verstuurd. Geabonneerde tweets kunnen door het Porsche Communication Management (PCM) worden weergegeven.

## <span id="page-24-4"></span><span id="page-24-1"></span>**Twitter in My Porsche configureren**

- **1.** My Porsche oproepen. (De toegang bevindt zich afhankelijk van het land linksboven op de Porsche website.)
- **2.** Meld u aan met uw persoonlijke toegangsgegevens (Porsche ID en wachtwoord).
- **3. Diensten beheren ▶ Twitter ▶ Twitter configureren**
- **4. Voertuig met Twitter verbinden** (met persoonlijke Twitter-account in My Porsche aanmelden).
- **5.** Gewenste optie kiezen:
- **Nieuw**  $\oplus$  : stelt nieuwe statusberichten op.
- **Zoeken** : filtert op aparte statusberichten in de lijst.
- Wissen **D**: wist statusberichten uit de lijst.
- **Stift-symbool** : reeds opgestelde statusberichten worden bewerkt.

#### **Nieuw Twitter-statusbericht toevoegen**

- **1. Nieuw 1** kiezen.
- **2.** Statusbericht opstellen en aanvullen met eerder gedefinieerde voertuiggegevens (bijv. bestemming of aankomsttijd).
- **3. Opslaan** kiezen.

# <span id="page-24-3"></span>**Twitter in het PCM bedienen**

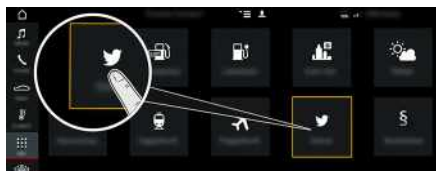

Afb. 14: Twitter oproepen

- $\triangledown$  Dataverbinding tot stand gebracht.
- Porsche Connect-diensten in My Porsche geactiveerd.
- $\swarrow$  Koppelingscode in het PCM ingevoerd.
	- > Zie hoofdstuk "Instellen en [gebruiken](#page-4-0)" op pagina [3](#page-4-0).
- 1. Apps  $\mathbf{H}$   $\triangleright$  Twitter  $\mathbf{C}$
- 2. Via titelregel **Snelkoppelingen** de gewenste optie kiezen:
- **Home**: actuele Twitter-statusberichten
- **Mijn tweets**: geconfigureerd statusbericht Zie hoofdstuk "Twitter in My Porsche [configureren](#page-24-1)" op pagina [23.](#page-24-1)
- **Trends**: favoriete hashtags
- **4.** Kies een tweet uit de lijst.
- Het artikel wordt in het interactiegedeelte rechts weergegeven.
- **5.** Via het luidsprekersymbool **50** wordt de tekst met de spraakfunctie voorgelezen.

## <span id="page-24-2"></span>**Tweet voorlezen**

Met de spraakbediening kunnen actuele tweets door het PCM worden voorgelezen.

#### **Spraakbesturing activeren en tweet voorlezen**

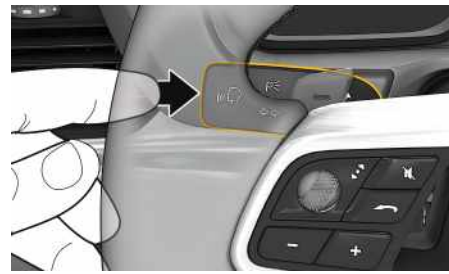

Afb. 15: Spraakbedieningstoets op de hendel

- $\swarrow$  Contact is ingeschakeld.
- $\blacktriangleright$  Er wordt geen telefoongesprek gevoerd.
- $\angle$  De parkeerhulp is niet actief.
- $\checkmark$  Twitter-statusbericht is gekozen.
- **1.** Druk toets  $\mathbf{w} \bigodot \mathbf{v}$  op de hendel kort in.

Er klinkt een stijgend signaal en het symbool voor de spraakbediening verschijnt in het PCM.

**2.** Spraakcommando uitspreken: **Tweet voorlezen** De geselecteerde tweet wordt voorgelezen.

### **[Weer](#page-25-0)**

### <span id="page-25-0"></span>**Weer**

Met de dienst **Weer** kunnen weerberichten bijvoorbeeld op de bestemming in het Porsche Communication Management (PCM) worden weergegeven.

## **Weer tonen**

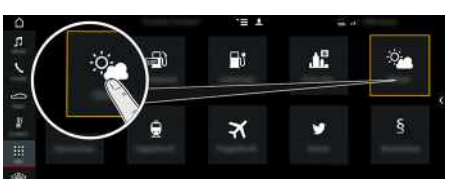

#### Afb. 16: Weer tonen

- $\angle$  Dataverbinding tot stand gebracht.
- $\blacktriangleright$  Porsche Connect-diensten in My Porsche geactiveerd.
	- > Zie hoofdstuk "Instellen en [gebruiken](#page-4-0)" op pagina [3](#page-4-0).

## 1. APPS  $\mathbf{H} \triangleright$  Weer

- **2.** Pictogram  $\blacksquare$   $\blacktriangleright$  Gewenste optie kiezen:
- **In de buurt**: geeft weerberichten in de buurt van het voertuig aan.
- **Bij bestemming**: als de navigatie is ingeschakeld, worden er weerberichten rond de bestemming weergegeven.
- **In een andere plaats**: er wordt weersinformatie van een gewenste plaats weergegeven.

#### **Instellingen wijzigen**

### **1.** APPS  $\mathbf{H} \triangleright$  Weer  $\mathbf{F} \triangleright$  Opties

**2.** Gewenste instelling kiezen.

## <span id="page-26-0"></span>**Trefwoordenlijst, index**

## **A**

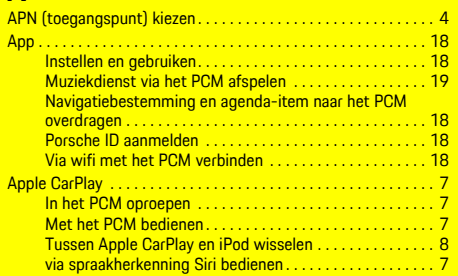

## **B**

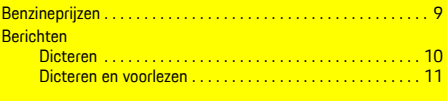

### **C**

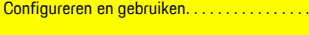

#### **D**

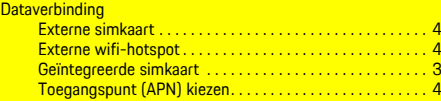

### **L**

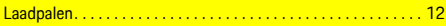

### **M**

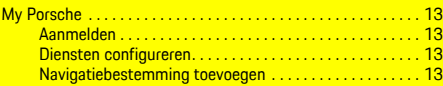

### **N**

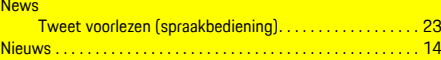

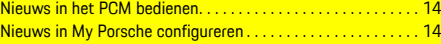

#### **O**

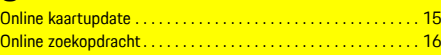

#### **P**

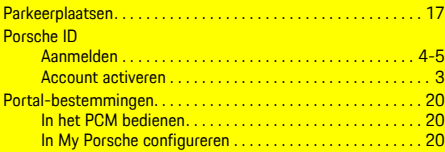

### **R**

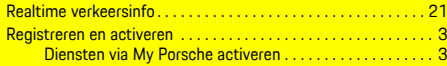

## **S**

. . . . . . . . . . . . . . [5](#page-6-0)

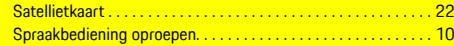

#### **T** Telefoon

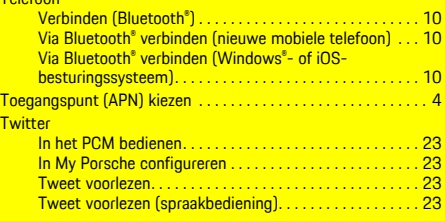

### **V**

Voertuig verbinden en koppelen . . . . . . . . . . . . . . . . . . . . . . . . . . [3](#page-4-5)

### **W**

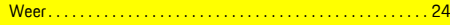